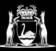

## Navigating the Student Portal

### Logging in

- 1. Click <u>here</u> to log onto the student portal.
- 2. Enter Details as follows:
  - Username: Student number
  - **Password:** The password you set for Microsoft 365
  - **Domain:** Leave blank. (If it says ID or TAFE, close the browser tab and reload the page.)
  - Press Log On
- 3. Agree to the terms and conditions.

| Log on using your details |                      |
|---------------------------|----------------------|
| User name                 |                      |
| Password                  |                      |
| Domain                    |                      |
| Lo                        | og On                |
| Keep me logged on         | Accessibility Mode 🚯 |
|                           | Terms and Conditions |

4. When logged into the Portal you should see the following tiles. An explanation of each tile's function can be found below.

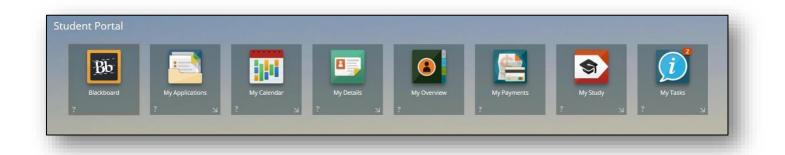

### Navigating the Tiles

#### Blackboard

This is a link to your Blackboard account. Blackboard is an online learning platform which may form part of your course's delivery. It can also be accessed from the North Metropolitan TAFE website by clicking <u>here</u>.

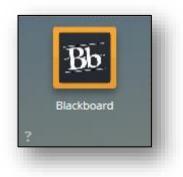

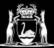

#### **My Applications**

My Applications allows you to apply for your courses at North Metropolitan TAFE. Dates and other important application information can found on the North Metropolitan TAFE website by clicking <u>here</u>.

#### **My Calendar**

This tile is no longer being used, your study timetable can be found through your Microsoft 365 account.

#### **My Details**

My Details allows you to see and update your contact details with North Metropolitan TAFE. It is of vital importance that you provide your most up to date contact information.

See <u>page 4</u> for more detail.

#### **My Overview**

My Overview lets you view information about your study. You can view a summary of any applications, your current coursework, and your completed units.

See <u>page 6</u> for more detail.

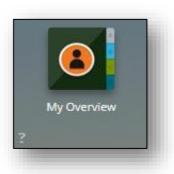

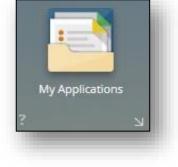

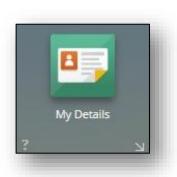

My Calendar

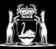

#### **My Payments**

My Payments allows you to make **full payments** of fees associated with your study at North Metropolitan TAFE.

**Note:** This is only to be used if paying for your course in full. Payment Plans or VET Student Loans must be set up with client services.

See <u>page 7</u> for more details.

#### My Study

My Study allows you to enrol into units associated with your course. Students will be advised each semester when enrolments are open (Self-help guides will also be available at this time).

#### My Tasks

All students must complete the outstanding tasks in this tile. The number of outstanding tasks is displayed as an orange number within the box. Please respond to these tasks as soon as possible after enrolling.

See page 8 for more details.

This concludes the quick overview of the tiles in your student portal. If you are having any problems or would like further information please contact on 1300 300 822 or via email <u>enquiry@nmtafe.wa.edu.au</u>

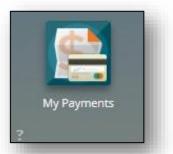

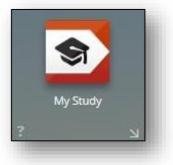

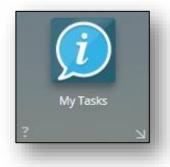

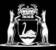

## My Details

Clicking on My Details, will bring up the screen below.

| Australian   07-Sep-1989 (                | (28)                                                         |                                                   |
|-------------------------------------------|--------------------------------------------------------------|---------------------------------------------------|
| Summary                                   | Summary                                                      |                                                   |
|                                           | <ul> <li>Student Details</li> </ul>                          |                                                   |
| Educational Background                    | Student ID<br>20000055 (jack doyle)                          |                                                   |
| Contacts                                  | Title<br>Mr                                                  |                                                   |
| 1 fake st<br>Perth, WA, 6000<br>AUSTRALIA | Family Name*<br>doyle                                        |                                                   |
| SBPR@dtwd.wa.gov.au 123456789             | <b>Given Name</b><br>jack                                    |                                                   |
| Other Contacts                            | Middle Name/s                                                |                                                   |
| None specified                            | Preferred Name                                               |                                                   |
| Sanctions<br>0 Sanctions                  | Date of Birth*<br>07-Sep-1989                                |                                                   |
| Documents                                 | Gender*<br>Male                                              |                                                   |
| 35 system-issued documents                | <ul> <li>Citizenship and Cultural Details</li> </ul>         |                                                   |
| Terms & Conditions History                | Student Cultural Details                                     | Student Citizenship Details                       |
|                                           | Country of Birth*<br>Australia                               | Citizenship*<br>Australian                        |
| Finance Preferences Payment Method Cheque | Main Language Spoken at Permanent Home Residence*<br>English | Main Citizenship Country                          |
| Finance Summary                           | Aboriginal or Torres Strait Islander                         | Dual Citizenship Country                          |
|                                           |                                                              | Student Citizenship Effective Date<br>02-Jan-2018 |

Navigate My Details via the tabs on the left. To update your contact information click on the contacts tab.

| Summary                                                                                     | Contacts                                                               | + Ado                                           |
|---------------------------------------------------------------------------------------------|------------------------------------------------------------------------|-------------------------------------------------|
| Educational Background                                                                      | Search P<br>* S records                                                |                                                 |
| Contacts<br>F 1fake st<br>Petri, WA, 6000<br>AUSTRALIA<br>SBPR@dived.wa.gov.au<br>123456789 | Contact (Postal)<br>1 fale st<br>Perch, WA, 6000<br>Australia          | PREFERRED ADDRESS<br>Updated 20-jun-2018<br>Edm |
| Other Contacts<br>Jone specified<br>anctions                                                | Permanent Home     Zewise pi     Sublece, WA, 6008     Australia       | Updated 25 Jun 20                               |
| ocuments<br>5 system-issued documents<br>erms & Conditions History                          | SBPR@dtwd.wa.gov.au     Personal Email                                 | PREFERITO EMAI<br>Updated 23-Apr-30<br>Edit     |
| inance Preferences<br>ayment Method Cheque                                                  | SBBR@dtwd.wa.gov.au     TAVE Email     Jack Doylet(SMTP-20000055)      | Updated 23-Apr-20                               |
| inance Summary                                                                              | <ul> <li>123456789</li> <li>Mobile Phone (SMS)</li> <li>3MS</li> </ul> | PREFERENCE PHON<br>Updated 726-01-021           |

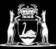

You can update existing contact information by pressing orange 'Edit' button next to the corresponding record.

New contact records can be added by clicking the orange '+ Add' button in the top right-hand corner. You can add a new address, phone or email. The example below shows how to add an email.

| Summary                                                                                  | Contacts |                                                                        | + Add                                           | Contacts                     |
|------------------------------------------------------------------------------------------|----------|------------------------------------------------------------------------|-------------------------------------------------|------------------------------|
| Educational Background                                                                   | Search   | ç                                                                      | Add address<br>Add phone<br>Add email           | Details                      |
| Contacts<br>1 fake st<br>Perth, WA, 6000<br>AUSTRALIA<br>SBPR@dwd.wa.gov.au<br>123456789 |          | <b>Contact (Postal)</b><br>1 fake st<br>Perth, WA, 6000<br>Australia   | PREFERED ADDRESS<br>Updated 28-jun-2018<br>Edit | Email Address* Email Comment |
| Other Contacts None specified Sanctions                                                  | 2        | Permanent Home<br>2 white pl<br>subiaco, WA, 6008<br>Australia         | Updated 25-jun-2018                             | Preferred Email              |
| O Sanctions Documents 35 system-Issued documents                                         | Q        | SBPR@dtwd.wa.gov.au<br>Personal Email                                  | PREFERRED EMAIL<br>Updated 23-Apr-2018<br>Edit  |                              |
| Terms & Conditions History Finance Preferences Payment Method Cheque                     | Ŕ        | SBPR@dtwd.wa.gov.au<br>TAFE Email<br>Jack Doyle(SMTP:20000055)         | Updated 23-Apr-2018                             |                              |
| Finance Summary                                                                          | ¢        | <ul> <li>123456789</li> <li>Mobile Phone (SMS)</li> <li>SMS</li> </ul> | PREFERRED PHONE<br>Updated 28-jun-2018<br>Edit  |                              |

Enter the Email Type (whether it's work, personal etc.), the new Email Address. Tick the box if you would like this to be your preferred email. Then press save.

| mary                               | Contacts                       | + Add Contacts                                    |
|------------------------------------|--------------------------------|---------------------------------------------------|
|                                    | Search 🔎                       | Details                                           |
| ational Background                 |                                | ∧ Email                                           |
|                                    | Australia                      | Email Type*<br>Business Email                     |
| acts<br>fake st<br>Perth, WA, 6000 |                                | Edit Email Address* 200+<br>fakeemail@gmail.com 😵 |
| sUSTRALIA<br>akeemail@gmail.com    | Permanent Home                 | Updated 25-jun-2018 Email Comment                 |
| 23456789                           | sublaco, WA, 6008<br>Australia | ✓ Preferred Email                                 |
| r Contacts<br>specified            |                                | Edit 🔿 🔺 Email History                            |

My details also lets you:

- View the Terms and Conditions of enrolment
- See any sanctions on your record
- View system issued emails and documents.

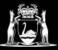

## My Overview

Clicking on My Overview will display the screen below. Navigation is done via the tabs on the left.

| 0 Sanctions                                        | Student Summary                |                                                                                                   |           |                |                   |
|----------------------------------------------------|--------------------------------|---------------------------------------------------------------------------------------------------|-----------|----------------|-------------------|
| Coursework Summary                                 | Mr jack d                      | oyle                                                                                              |           |                |                   |
| BSB10115 Admitted<br>10262NAT Admitted<br>+ 3 more | 20000055<br>Australian   07-Si | 1999 (29)                                                                                         |           | 123456789      |                   |
| Applications Summary<br>59 Applications            | fakeemail@gmail                |                                                                                                   |           | 123430769      |                   |
| \$ Financial Summary                               | Course Sum                     | mary                                                                                              |           |                |                   |
| \$334.00 Outstanding                               | Code                           | Course Name                                                                                       | Status    | Effective Date | Commencement Date |
|                                                    | BSB10115                       | Certificate I in Business                                                                         | Admitted  | 03-May-2018    | 05-Feb-2018       |
|                                                    | 10262NAT                       | Certificate III in Police Studies                                                                 | Admitted  | 19-Jun-2018    | 16-Jul-2018       |
| Agreement Summary                                  | BSB51615                       | Diploma of Quality Auditing                                                                       | Admitted  | 25-Jun-2018    | 05-Feb-2018       |
| 0 Active agreements                                | 10262NAT                       | Certificate III in Police Studies                                                                 | Admitted  | 27-Jun-2018    | 16-Jul-2018       |
|                                                    | 10262NAT                       | Certificate III in Police Studies                                                                 | Admitted  | 27-Jun-2018    | 16-Jul-2018       |
| Forms Summary                                      | HLT64115-SS-A                  | HLT64115- Adv Dip of Nursing-SS-Administer and Monitor                                            | Cancelled | 16-Mar-2018    | 05-Feb-2018       |
| 0 Forms                                            | SHB40115-SS-F                  | Medicines and Intravenous Therapy<br>SHB40115-Certificate IV in Beauty Therapy-SS-Female Intimate | Cancelled | 03-May-2018    | 01-May-2018       |
|                                                    | 3HB40113-33-F                  | Waxing                                                                                            | Cancelled | 03-14189-2018  | 01-10189-2018     |
|                                                    | SHB40115-SS-C                  | SHB40115-Certificate IV in Beauty Therapy-SS-Eyelash Extension:                                   | concolled | 03-May-2018    | 14-May-2018       |
| Completion Summary                                 | SC-BBL-V1372                   | Brick and Blocklaving Aprenticeship Ready Course                                                  | Cancelled | 03-May-2018    | 05-Feb-2018       |
|                                                    | SHB20116                       | Certificate II in Retail Cosmetics                                                                | Offered   | 12-Apr-2018    | 00.002010         |
|                                                    | SHB40115-SS-E                  | SHB40115-Certicate IV in Beauty Therapy-SS-Makeup Artistry                                        | Offered   | 24-May-2018    | 02-Jul-2018       |

Coursework Summary lets you see your course progress. Here you can see all your enrolled, passed, credited or exempt units in your qualification. Units with a planned status have not yet been completed.

| /ear    | Study Period           | Unit Code    | Unit Ti  | tle                                        | Nominal Hours | Result                         | Status   |
|---------|------------------------|--------------|----------|--------------------------------------------|---------------|--------------------------------|----------|
| 2017    | Semester 2             | BSBWHS201    | Contril  | oute to health and safety of self and othe | rs 15         | No Result                      | Enrolled |
| 2018    | Term 1                 | BSBWHS201    | Contril  | oute to health and safety of self and othe | rs 15         | No Result                      | Planned  |
|         | Term 1                 | BSBWRT301    | Write    | simple documents                           | 30            | No Result                      | Planned  |
|         | Full Year Enrolment    | BSBLED101    | Plan sk  | ills development                           | 20            | со                             | Passed   |
| 0       | Not Entered            | BSBADM101    | Use bu   | siness equipment and resources             | 20            |                                | Planned  |
|         | Semester 2             | BSBCMM101    | Apply    | basic communication skills                 | 40            |                                | Planned  |
|         | Semester 2             | BSBITU102    | Develo   | p keyboard skills                          | 40            |                                | Planned  |
| 2018    | Semester 2             | BSBITU101    | Operat   | e a personal computer                      | 20            | No Result                      | Planned  |
| Comme   | encement Date          | 05-Feb-2018  |          |                                            |               |                                |          |
| Total N | ominal Hours Completed | 20           | Total M  | Iominal Hours Required 150                 | Т             | otal Nominal Hours Outstanding | 130      |
| Year    | ly Summary             |              |          |                                            |               |                                |          |
| Year    | Enrolled Nominal Hours | Passed Nomin | al Hours | Failed Nominal Hours                       |               |                                |          |
| 2017    | 15                     | 0            |          | 0                                          |               |                                |          |
| 2018    | 20                     | 20           |          | 0                                          |               |                                |          |

My Overview also lets you see a Financial, Completion and Application summaries.

**Please note:** Financial Summaries may not be accurate for students on payment plans or VET Loans. Contact student services for current financial information.

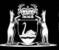

## My Payments

If you are paying in full, click on My Payments. You will be taken to the screen below.

| 3 records                                                                                                    | ±                                                                                 |                                                      |                                         |                                                        |
|----------------------------------------------------------------------------------------------------|-----------------------------------------------------------------------------------|------------------------------------------------------|-----------------------------------------|--------------------------------------------------------|
| CDF<br>Reference 20000055 / 899231 Due 26-Apr-2018<br>- Fee                                                  | OVERDUE<br>10.00<br>Partial Payment Allowed<br>Payment Amount<br>10.00<br>Pay now | INVOICE                                              |                                         | OVERDUE                                                |
| SHBBMUP001 - Res \$80.00 PR<br>Reference 20000055 / 899230 Due 26-Apr-2018<br>SHBBMUP001 - Fee               | OVERDUE<br>80.00<br>Partial Payment Allowed<br>Payment Amount 80.00<br>Pay now    | jack døyte<br>thp889@gmail.com<br>Description<br>CDF | Reference<br>Due Date<br>Currency       | 899231<br>26-Apr-2018<br>AUD<br><u>Amount</u><br>10.00 |
| SHBBMUP001 - VET Govt Fund - GIT - Full<br>Reference 20000055 / 899229   Due 26-Apr-2018<br>SHBBMUP001 - Fee | OVERDUE<br>122.00<br>Partial Payment Allowed<br>Payment Amount 122.00<br>Pay now  | - Fee                                                | Total Amount                            | 10.00                                                  |
|                                                                                                    |                                                                                   |                                                      | Payments Received<br>Amount Outstanding | 0.00                                                   |

You must select all applicable units. Tick the boxes on the left hand side. Do Not modify the payment amount.

| 3 SELECTED Pay now < 3 records                                                                             | ±                                                                              |
|----------------------------------------------------------------------------------------------------|--------------------------------------------------------------------------------|
| CDF<br>Reference 20000055 / 899231 Due 26-Apr-2018<br>- Fee                                                | OVERDUE<br>10.00<br>Partial Payment Allowed<br>Payment Amount 10.00<br>Pay now |
| SHBBMUP001 - Res \$80.00 PR<br>Reference 20000055 / 899230 Due 26-Apr-2018<br>SHBBMUP001 - Fee             | OVERDUE<br>80.00<br>Partial Payment Allowed<br>Payment Amount 80.00<br>Pay now |
| SHBBMUP001 - VET Govt Fund - GIT - Full<br>Reference 20000055 / 899229 Due 26-Apr-2018<br>SHBBMUP001 - Fee | OVERDUE<br>122.00<br>Partial Payment Allowed<br>Payment Amount 122.00          |

Select Pay Now at the top of the screen. You be taken to the BPOINT portal to complete the payment and enter your card details.

**Please Note:** The above only applies if you are paying for your course in full. Payment Plans or VET Student Loans must be set-up at Student Services.

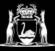

### My Tasks

When the My Tasks tile has an orange number displayed in the top right hand corner it means that there are tasks that need to be completed.

The example to the right has two outstanding tasks.

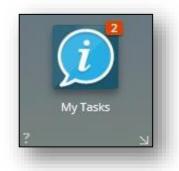

Click on the My Tasks tile. All mandatory questions will be listed on the left-hand side.

| Search                                                         | Response                                                           |
|----------------------------------------------------------------|--------------------------------------------------------------------|
| Provide your reason for studying<br>Requested Friday MANI      | Please enter your reason for studying using the form below. DATORY |
| Provide your reason for studying<br>Requested 3 weeks ago MANI | A Study Reason Details Study Reason*                               |

Provide your response to any questions then click save after each question.

| ≡ (2)                                                     |           |                                                                                                    |             |
|-----------------------------------------------------------|-----------|----------------------------------------------------------------------------------------------------|-------------|
| Search                                                    | Q         | Response                                                                                                  | Cancel Save |
| Provide your reason for studying<br>Requested Friday      | MANDATORY | Please enter your reason for studying using the form below.                                               |             |
| Provide your reason for studying<br>Requested 3 weeks ago | MANDATORY | <ul> <li>∧ Study Reason Details</li> <li>Study Reason*<br/>To get a job</li> <li>Study Reason*</li> </ul> |             |

You will know when all your tasks have been completed when the My Tasks tile no longer displays a number.

This concludes the overview of the tiles in your student portal. If you are having any problems or would like further information please contact on 1300 300 822 or via email <u>enquiry@nmtafe.wa.edu.au</u>